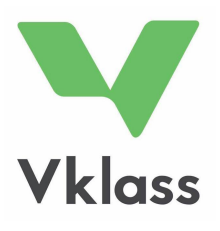

# KILAVUZ

EBEVEYNLER

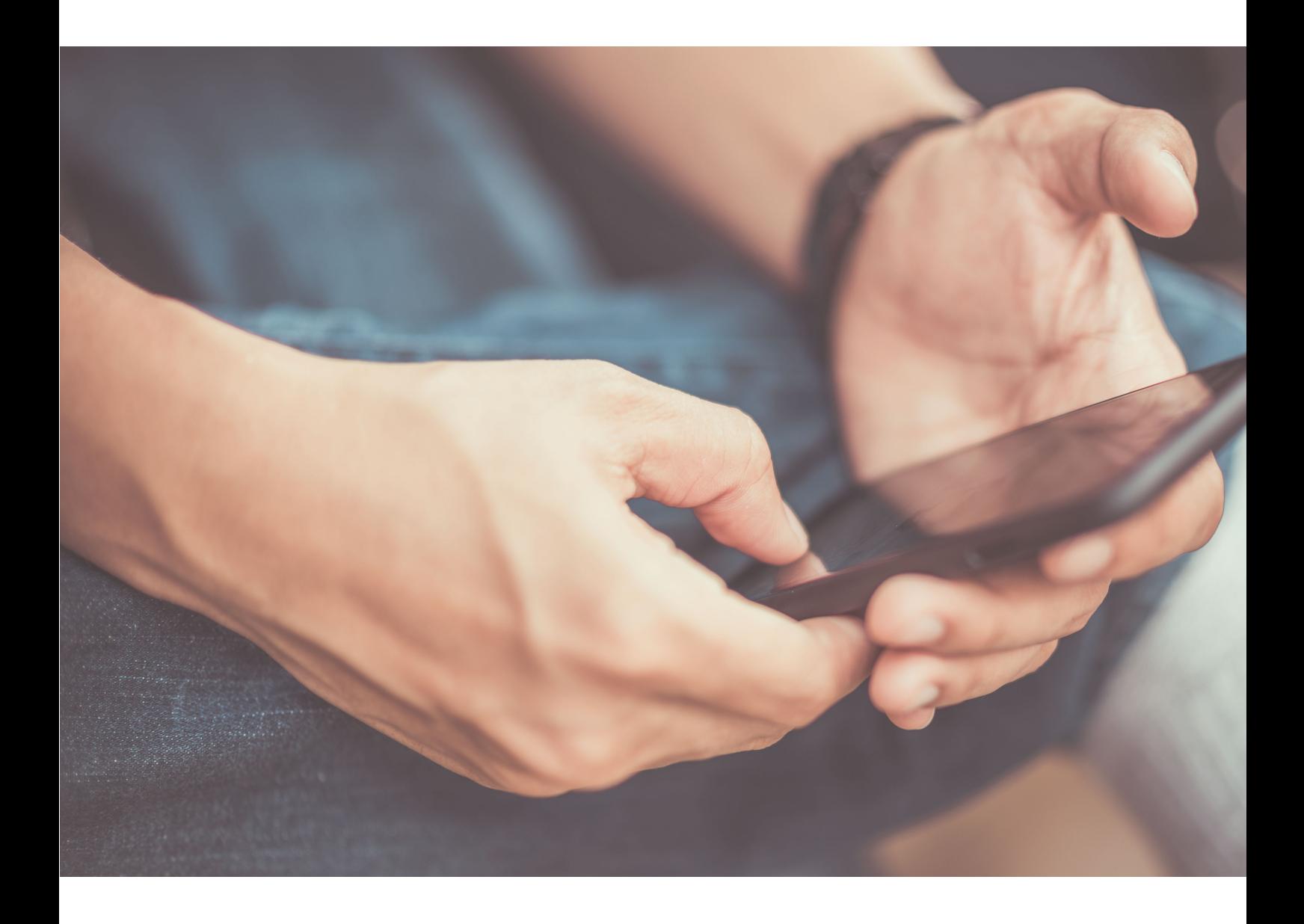

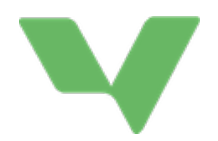

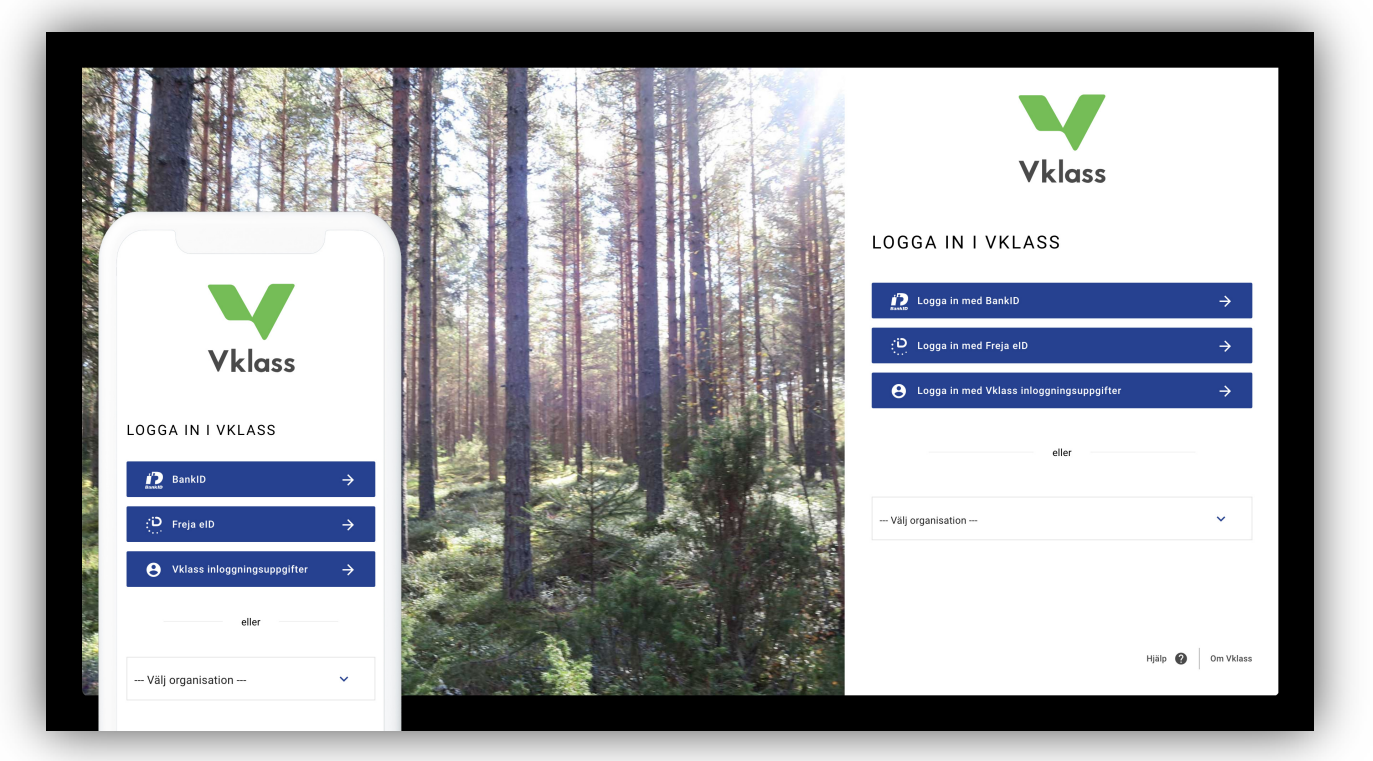

# GİRİŞ YAPMA

Vklass'a giriş yapmak birkaç farklı şekilde mümkündür. Çocuğunuzun okulunda hangi yöntemin kullanıldığını öğrenmek için okulla iletişime geçmeniz gerekmektedir.

- 1. www.vklass.se adresinde kullanıcı ismi ve şifre ile giriş yapma.
- 2. Belediyenin portalı üzerinden giriş yapma. Bu durumda, belediyenin sistemlerini nasıl oluşturduğuna bağlı olarak, Banka-kimliği, kullanıcı ismi, SMS ile giriş yapma ve daha birçok farklı yöntem sunulabilir.
- 3. -Välj organisation- (Kuruluşu seç)'e tıklayarak, belediyenizi listede arayabilirsiniz. Sonrasında örneğin, Banka-kimliği ya da kullanıcı ismi ve şifre gibi istenilen yöntem ile giriş yapabilirsiniz.

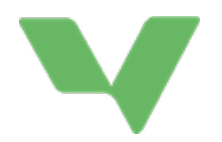

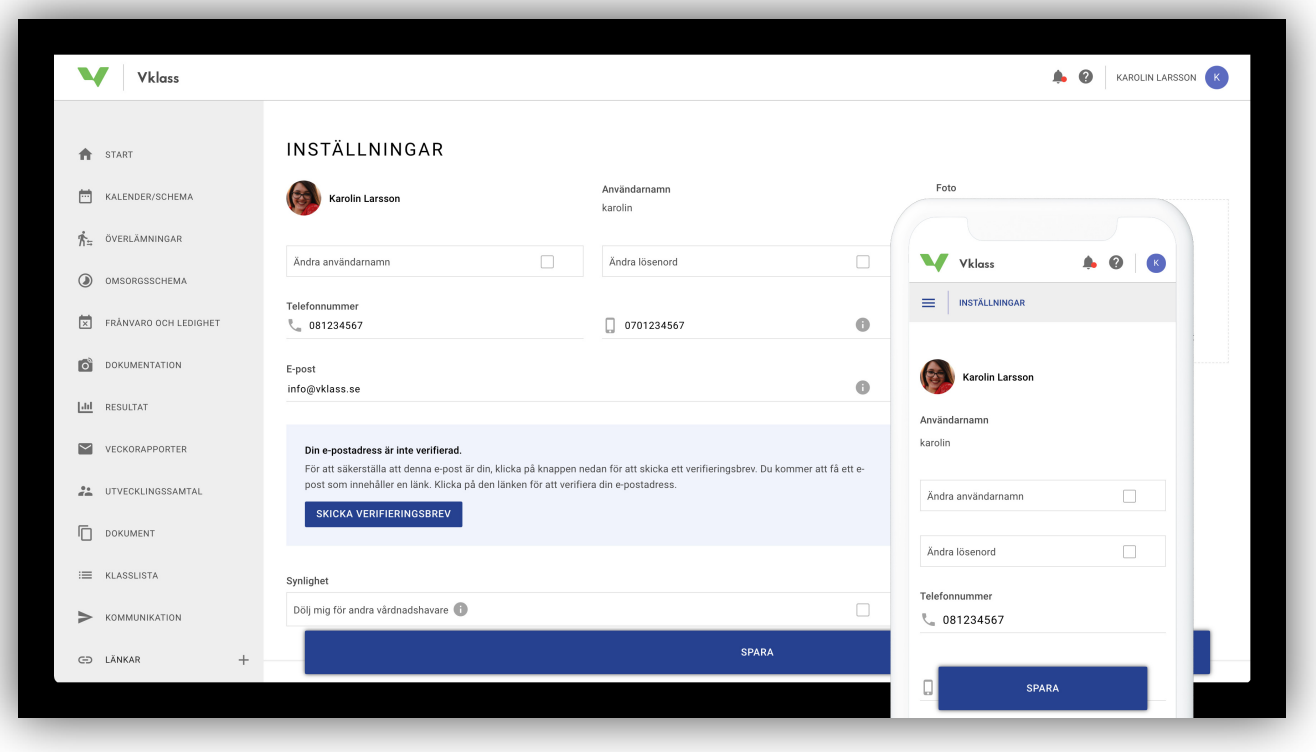

# AYARLAR VE DİL SEÇİMİ

Kişisel ayarlarınıza erişim sağlamak için sağ üst köşedeki sembolünüze tıklayınız ve beliren menüden Inställningar (Ayarlar)'ı seçiniz.

Dili değiştirmek için (İsveççe ve İngilizce sunulmaktadır), isminizin yanındaki soru işaretine tıklayınız ve beliren menüden dili seçiniz.

Vklass'a ilk kez giriş yaptığınızda, ayarlar sayfası ile karşılaşacaksınız. Bu, ilk olarak e-posta ve telefon numarası olmak üzere sizin iletişim bilgilerinizi doğrulamak içindir. Her giriş yaptığınızda ayarlar sayfasıyla karşılaşmamak için sayfanın altında yer alan 'Spara ' (Kaydet) tuşuna tıklayınız.

E-posta adresiniz yeniyse ya da Vklass'a otomatik olarak giriş yapıldıysa (okulun kullandığı başka bir sistemden yüklenmişse), doğrulama yapmanız istenebilir. Bu, yeni bir e-posta adresinizi kaydettiğinizde size gelen e-postadaki talimatları izleyerek ya da adres doğrulanmamışsa, karşınıza çıkacak olan 'Skicka verifieringsbrev' (Doğrulama mektubu gönder) tuşuna tıklayarak gerçekleştirilir. Okulun size e-posta gönderebilmesi için adresi doğrulamanız gerekmediğini lütfen unutmayınız. Doğrulanmamış adreslere dahi okuldan e-posta aracılığıyla ulaşılır, ancak doğrulama, okulun kullanıcıların sistemde yer alan e-posta adreslerinin doğru olduğundan emin olmasını sağlamanın bir yoludur.

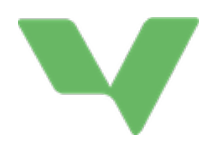

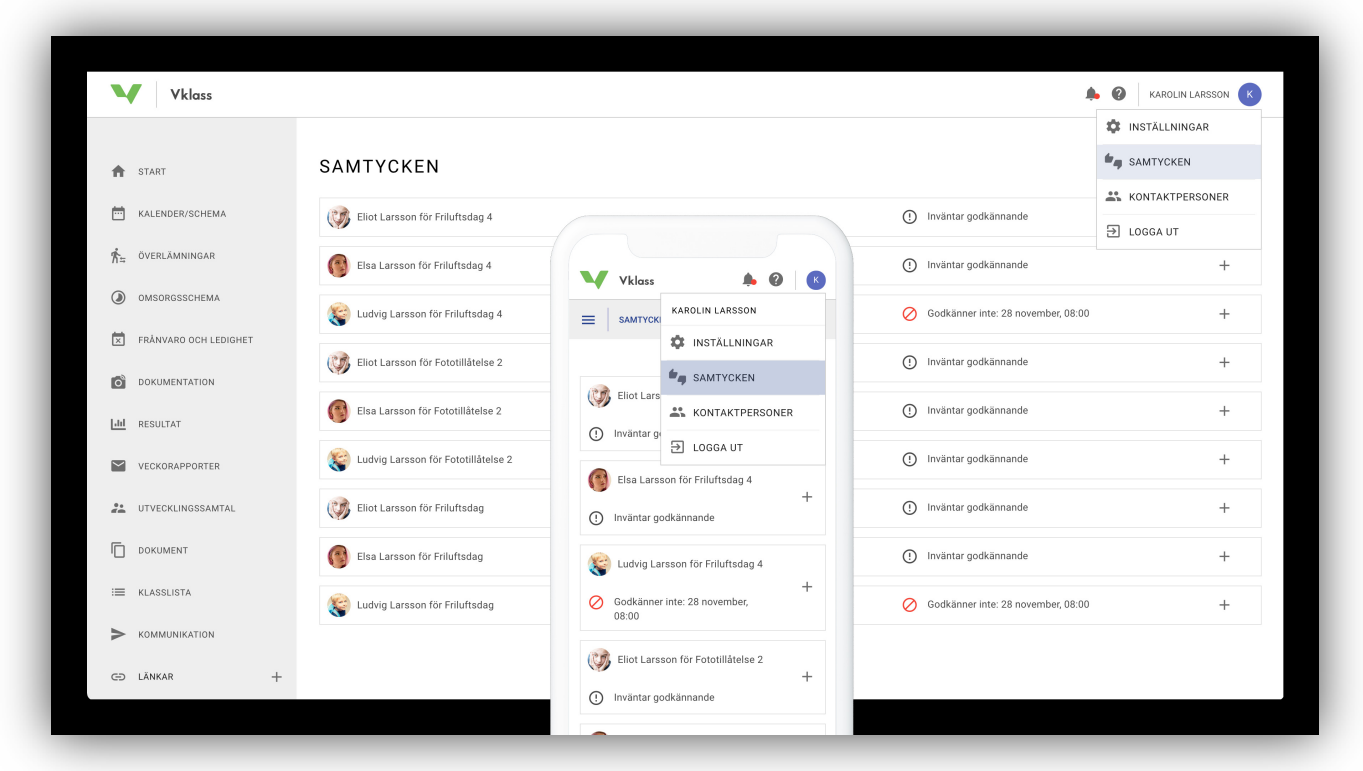

# ONAY

Vklass onayları, tüm okul formları kapsamında yasal olarak güvenli ve kusursuz bir şekilde onay verilmesini sağlamak için geliştirilmiştir. Dijital işlem, manuel kağıt işleminin yerini almaktadır, bu da ebeveynlerin onaylara katılmasını ve okulun da mevcut raporlara katılmasını kolaylaştırmaktadır. Bu özelliği, tüm okullar etkin hale getirmemiştir.

### EBEVEYNLER MEVCUT ONAYLARI NASIL KULLANIR

Ebeveynler, onay sayfasına hem uygulama hem de tarayıcı aracılığıyla ulaşabilirler. Bu, sağ üst köşedeki isminize ve sonrasında da 'Samtycken' (Onay)'a tıklayarak gerçekleştirilir. Listede hem tasdik bekleyen onaylar hem de tarihleriyle birlikte ebeveynin cevaplamış olduğu onaylar gösterilir.

Ebeveynler sadece kendi isimleri için olan onayları cevaplandırabilirler ve onayın tüm ebeveynler için geçerli olup olmadığını göremezler. Tasdiklenmiş bir onay ne zaman istenirse o zaman değiştirilebilir. İptal edilen ya da reddedilen bir onay, 'Godkänner ej' (Onaylanmıyor) bildirimini vermektedir.

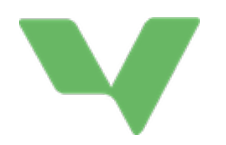

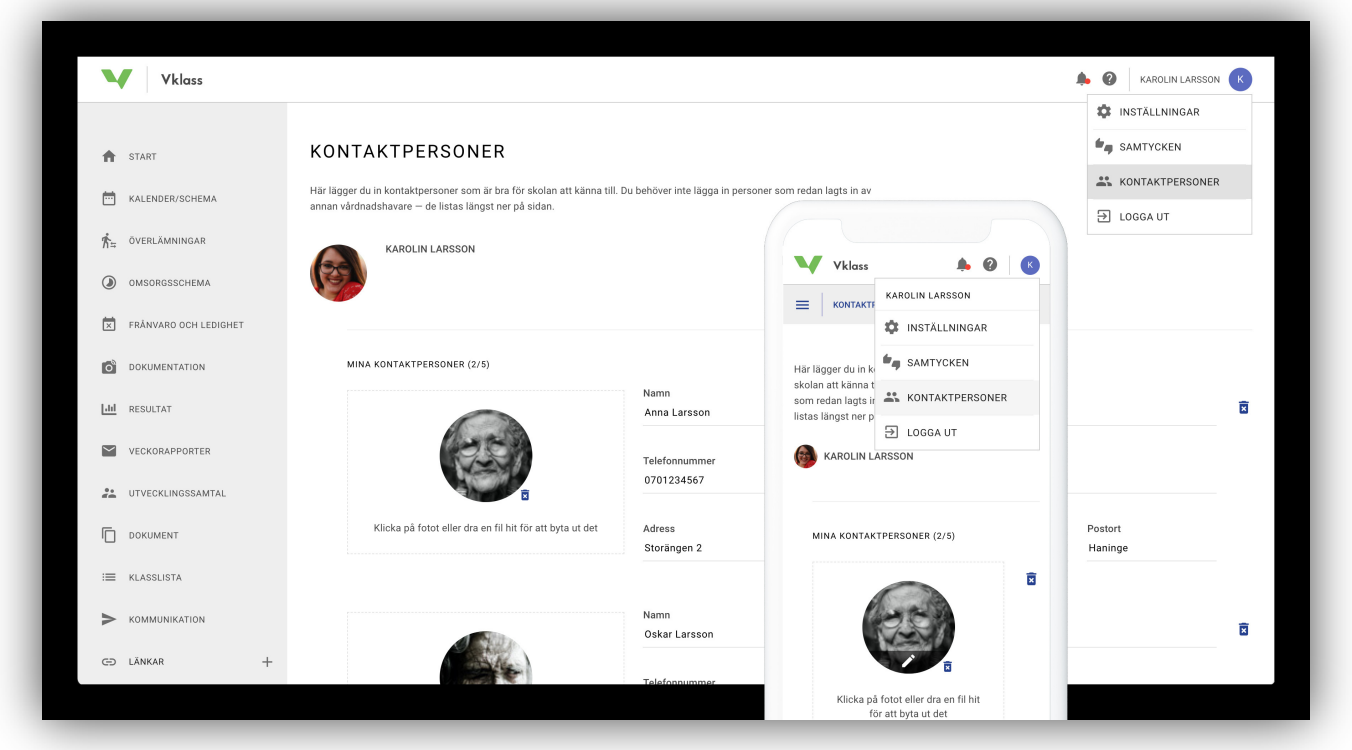

# İLETİŞİM KURULACAK KİŞİLER

# EBEVEYNLER, İLETİŞİM KURULACAK KİŞİLER'İ NASIL KULLANIR

Ebeveynler, iletişim kurulacak kişiler sayfasına hem uygulama hem de tarayıcılardan ulaşabilirler. Bu, sağ üst köşedeki isminize ve sonrasında da 'Kontaktpersoner' (İletişim kurulacak kişiler)'e tıklayarak gerçekleştirilir. Buraya anaokulunun ya da okulun bilmesinin iyi olacağını düşündüğünüz irtibat kurulacak kişileri girersiniz. İletişim kurulacak kişiye dair bir fotoğraf eklemek isterseniz, bunu sol bölmedeki 'Välj fil' (Dosya seç) kısmından yapabilirsiniz. En fazla beş irtibat kurulacak kişi eklenebilir.

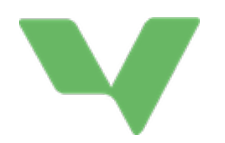

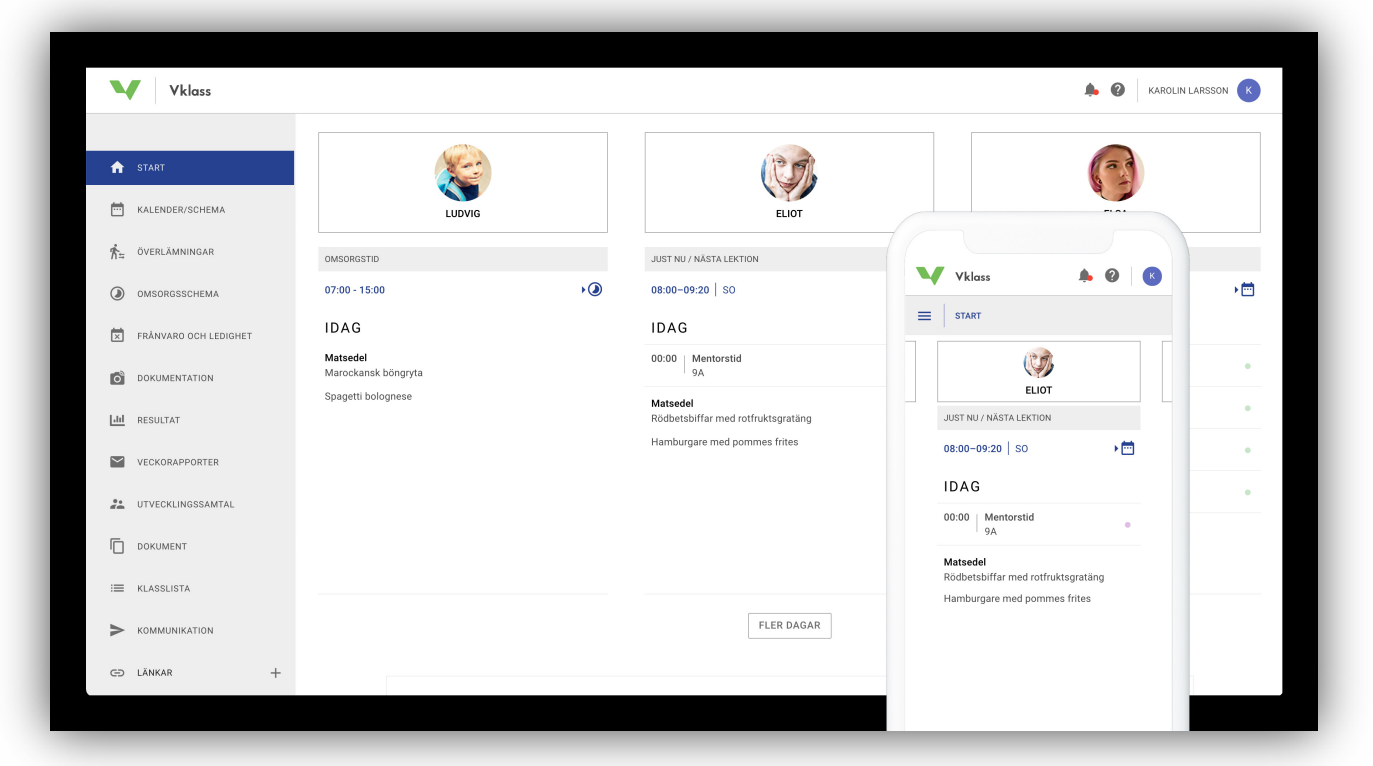

# ANA SAYFA VE MENÜLER

Ana sayfanın amacı, çocuklarınızın okul gününe ve okul haftasına dair hızlı bir genel bakış sağlamak ve okuldan gelen önemli bilgileri göstermektir.

Daha küçük bir ekranınız varsa ya da sayfayı bir cep telefonu aracılığıyla ziyaret ediyorsanız, çocuklar arasında gezinmek için çocukların isimlerini 'kaydırınız' (sürükleyin ve bırakın).

Tüm haftanın okul aktivitelerini görüntülemek için 'Fler dagar' (Daha fazla gün) tuşuna tıklayınız.

Soldaki menü, sizi farklı fonksiyonlara götürür. Mavi işaretli menü noktası, bulunduğunuz sayfayı göstermektedir.

Cep telefonu modunda, menü içeriye doğru katlanır ve üç yatay çubuklu sembole basılarak dışarı doğru açılabilir. Sembolün yanındaki başlık, bulunduğunuz sayfayı göstermektedir.

Sınıf listesinde kendi iletişim bilgilerinizi saklamak isterseniz, bunu 'Inställningar' (Ayarlar) altında gerçekleştirebilirsiniz. Ekranın sağ üstündeki isminize tıklayarak sonrasında açılan menüden 'Inställningar' (Ayarlar)'ı seçerek 'Ayarlar'ı bulabilirsiniz.

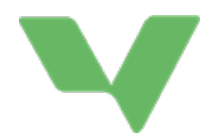

### BAŞLAT

Çocuklarınızın okul günü ve okul haftasına dair ve aynı zamanda da okuldan gelen önemli haberlere dair genel bir bakış.

### TAKVİM/PROGRAM

Ev ödevleri, görevler, sınavlar, izin günleri, ayarlanmış gelişim konuşmaları, geziler, planlamalar ve çocukların şu an üzerinde çalıştığı tematik alanlar gibi diğer aktiviteleri de içeren çocuklarınızın okul programları.

### GÖNDERİLER

Gönderileri sadece anaokulu ya da okul, bunu Vklass'ta oluşturduğunda ve bilgileri göndermeyi seçtiğinde görürsünüz. Sonrasında 'Vårdnadshavarens del' (Ebeveynlerin bölümü) altındaki metin alanına bilgi ekleyebilirsiniz. Tüm belgelere ulaşabilirsiniz ve iletişim bilgileri de dahil olmak üzere tüm bilgileri görebilirsiniz. Bu özelliği, tüm okullar etkin hale getirmemiştir.

### BAKIM PROGRAMI

Anaokulu ya da okul sonrası bakım merkezinde çocuklarınız varsa, burada çocuklarınızı bırakma ve alma saatlerini güncelleyebilirsiniz ve personele mesaj yazabilirsiniz, bu sayede çocuğunuzun anaokulunda ya da okul sonrası bakım merkezinde hangi saatlerde olacağını personel bilir.

#### DEVAMSIZLIK VE İZİN

Örneğin, bir hastalık ya da diş doktoru ziyareti durumunda çocuğunuzun devamsızlık durumunu bildiriniz. Uzun süreli devamsızlık olması durumunda, izin için başvuruda bulununuz. Bu özellikleri, tüm okullar etkin hale getirmemiştir.

#### **BELGELEME**

Anaokulu ya da okul sonrası bakım merkezinde çocuklarınız varsa, burada, örneğin, anaokulu ya da okul sonrası bakım merkezinin çocuklarınızın faaliyetlerini gösterdiği resimler ve yazılar olabilir.

#### SONUÇ

Bu fonksiyon, ilkokula ya da liseye giden çocuğu olan sizler için mevcuttur. Burada etkinlikler, derslere dair genel bakış ve notlar gösterilmektedir. Etkinlikler kapsamında bireysel derslerin ve kurslara dair ödev sonuçlarını görürsünüz. Derslere dair genel bakış kapsamında, bireysel dersler ve kurslarla ilgili değerlendirmeleri ve yorumları görürsünüz. Notlar kapsamında, çocuğunuzun dönem notunu ve final notunu görürsünüz. Tüm okullar, not fonksiyonunu etkin hale getirmemiştir.

#### HAFTALIK RAPORLAR

Burada hafta sonunda e-posta adresinize otomatik olarak gönderilen son altı aya dair haftalık

raporlar gösterilmektedir. Bu raporlar, ilgili çocuklarınız için okulda neler olduğunu ve nelerin olacağını özetlemektedir. Bu fonksiyonu, tüm okullar etkin hale getirmemiştir.

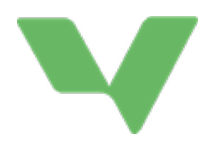

### GELİŞİM KONUŞMASI

Öğretmen gelişim konuşması için saatleri yüklemişse, burada kendiniz ve çocuğunuz için bir zaman ayarlayabilirsiniz. Burada, çocuklarınız için uygun olan ayarlanabilecek tüm saatler ve daha önce ayarladığınız saatler gösterilmektedir.

### BELGE

Okul yönetiminin ya da çocuğunuzun sınıf öğretmeninin/rehber öğretmeninin yüklediği önemli belgelere katılınız.

### SINIF LİSTESİ

Çocuğunuzun sınıfına giden diğer çocukların listesini görebilirsiniz ve sınıftaki diğer ebeveynlerin iletişim bilgilerini bulabilirsiniz. Bu fonksiyonu, tüm okullar etkin hale getirmemiştir.

# İLETİŞİM

Burada sınıf öğretmeni, okul yönetimi, branş öğretmeni ya da okuldaki diğer personel ile iletişime geçebilirsiniz.

### BAĞLANTILAR

Açmak için tıklayınız. Burada okulun yüklediği bağlantıları bulacaksınız. Bunlar, genellikle, bir ebeveyn olarak sizinle ilgili olan yaygın olarak kullanılan e-hizmetlerin bağlantılarıdır. Buraya tüm okullar bir şey eklemiyor.

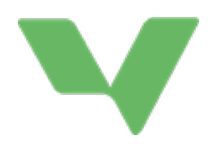

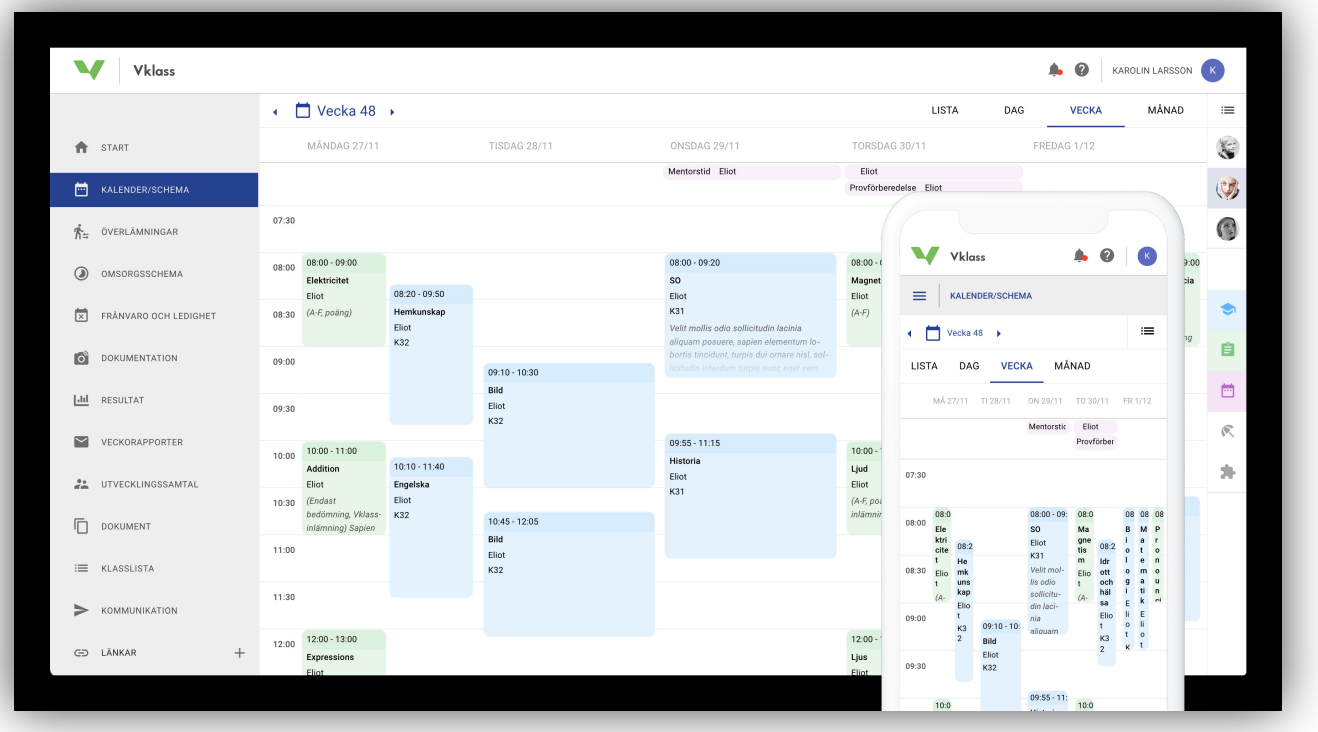

# TAKVİM/PROGRAM

Birden fazla çocuğunuz varsa, hangi çocuğun ya da çocukların programına bakmak istediğinizi seçmeniz gerekmektedir. Bir çocuğunuz varsa, bu önceden seçilmiş olacaktır. Etkinlikle ilgili daha fazla ayrıntı görmek için takvimdeki birçok etkinliğe tıklayabilirsiniz.

Renkli seçilen Dersler, Görevler, Takvim Etkinlikleri, İzin Günleri ve Planlamalar ile takvimdeki farklı türdeki etkinlikleri açıp kapatmayı seçebilirsiniz. Örneğin, çocuklarınızın yaklaşan sınavları ve ödevlerine dair bir genel bakış elde etmek için kullanılabilir.

# İpuçları!

Yeşil renkli ve seçili olan 'Görevler' hariç tüm etkinlik türlerinin seçimini kaldırınız ve tüm çocuklarınızı seçiniz. Sonrasında takvimi aylık olarak görüntülemeyi seçiniz, bu sayede çocuklarınızın tüm sınavları, ödevleri ve görevlerine dair daha net bir genel bakış elde edeceksiniz.

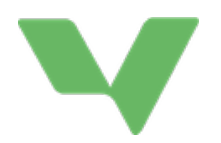

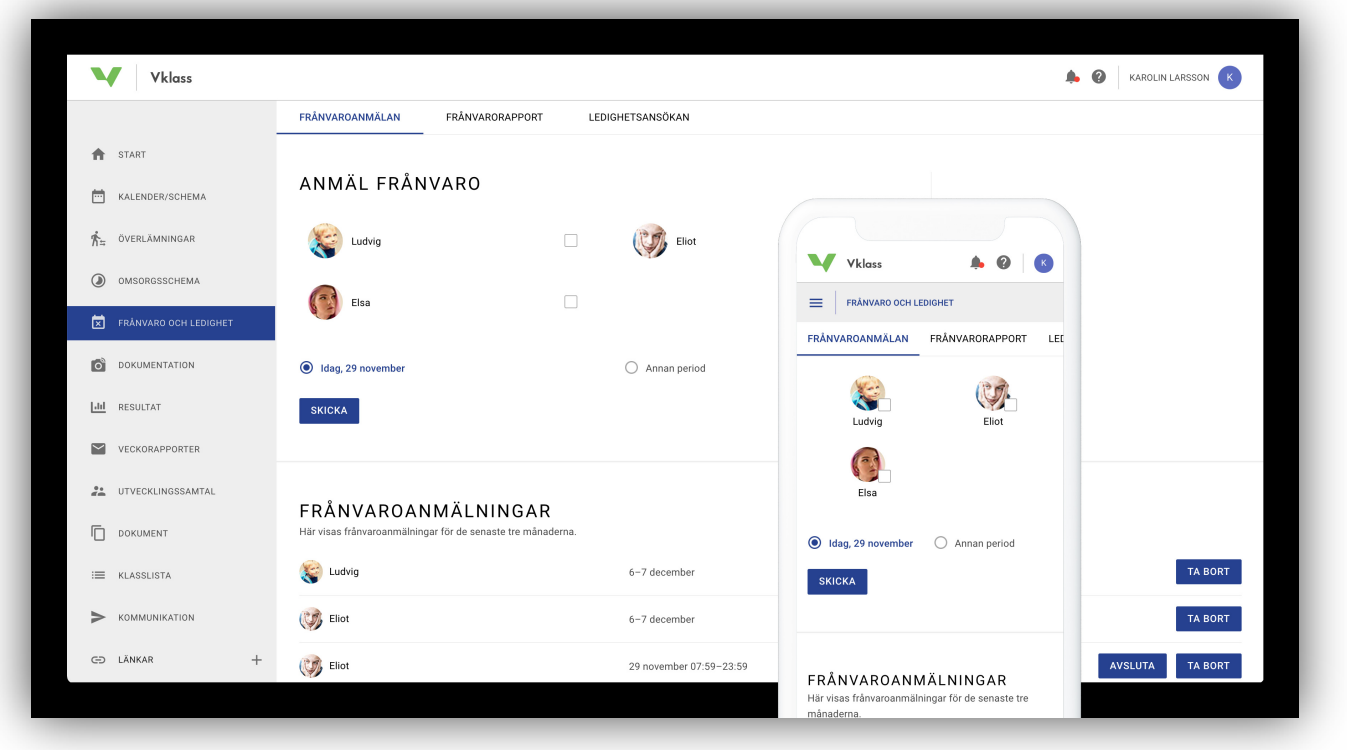

# DEVAMSIZLIK VE İZİN

Tüm okullar, bu fonksiyonu ektin hale getirmemiştir. Hem Devamsızlık Bildirimi hem de İzin Başvurusu varsa, en üstteki işlevi seçiniz. Devamsızlık bildirimi daha önceden seçilir.

### DEVAMSIZLIK BİLDİRİMİ

Bir ya da birden fazla çocuğunuz için devamsızlık bildiriminde bulununuz. Seçili olan, mevcut günün tamamı için devamsızlık bildirimi yaptığınız anlamına gelir (bugün, bugünün tarihi olarak işaretlenir). Başka bir dönem için başvuru yapmak isterseniz, örneğin, gün ortasında diş doktoru ziyareti için, 'Diğer dönem'i seçebilirsiniz.

Sayfanın altında, son altı ay için güncel ve daha önceki devamsızlık başvuruları gösterilmektedir. Gelecekteki ya da devam eden bir devamsızlık başvurusunu silmek için 'Sil' ya da 'Şimdi Bitir' tuşlarını kullanınız.

#### İZİN BAŞVURUSU

Çocuğunuz ya da çocuklarınızın uzun bir süre devamsızlık yapması gerekiyorsa, izin için başvuru yapabilirsiniz. Bu konuya dair okulun politikası, sayfanın üst kısmında açıklanmıştır.

İzne, en erken yarından başlamak üzere dilediğiniz kadar gün için başvurulabilir. Okulun izin verdiği ya da reddettiği izinlerde mutlaka bir gerekçe belirtilmelidir.

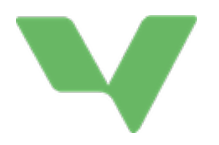

İzin için başvuruda bulunduğunuzda, başvurunuz için onay olarak bir e-posta alacaksınız. E-posta, çocuğun tüm ebeveynlerine gönderilir. Okul başvuruyu onayladığında ya da reddettiğinde, çocuğun tüm ebeveynlerine o zaman da bir e-posta gönderilir.

Sayfanın altında, son altı ay için güncel ve daha önceki izin başvuruları gösterilmektedir. Okulun olası reddetme sebebini ve açıklamayı görmek için başvuruya tıklayınız. Ayrıca gelecekteki bir izin başvurusunu da silebilirsiniz.

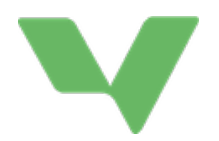

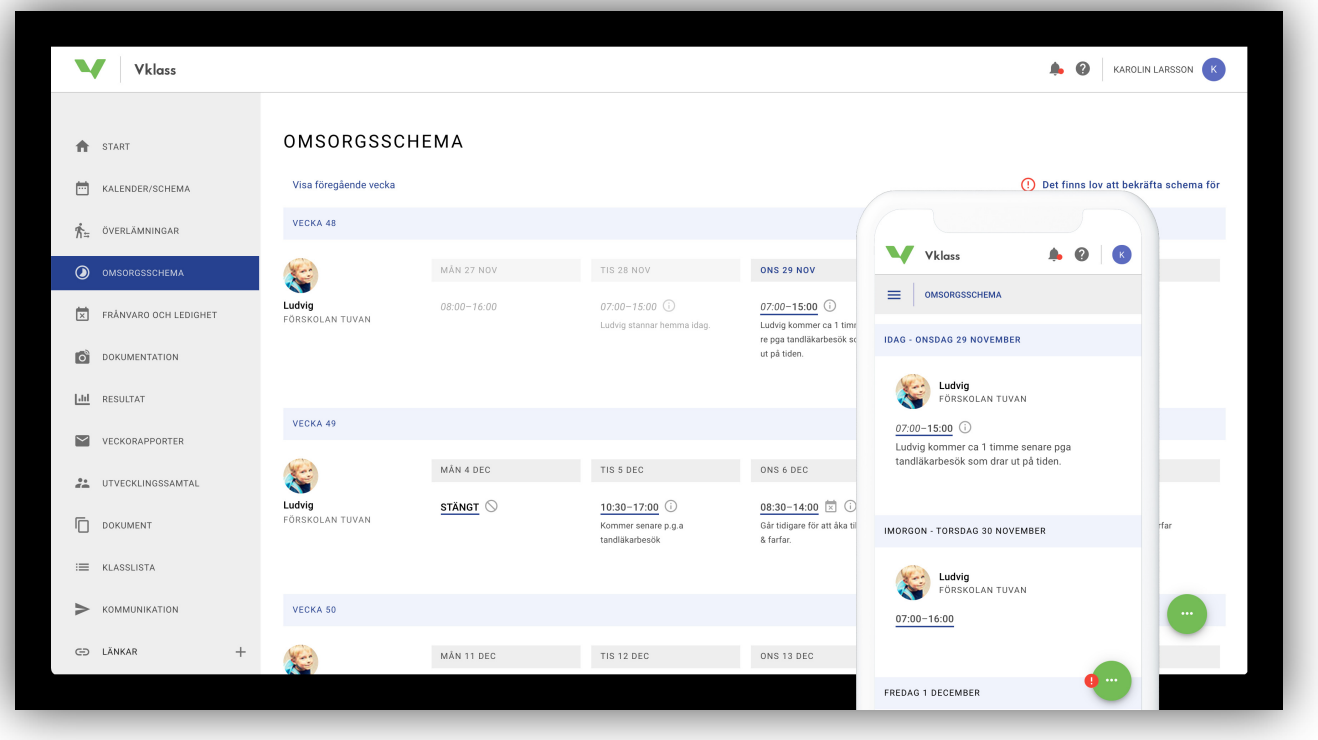

# BAKIM PROGRAMI

Birçok anaokulu ve okul sonrası bakım merkezi, bakım programı fonksiyonunu etkin hale getirmiştir. Bu, çocuğunuzun anaokuluna ya da okul sonrası bakım merkezine bırakılma ve oradan alınma saatlerini kapsayan programdır. Bakım programı, iki bölümden oluşmaktadır: temel program ve geçici program değişiklikleri.

### TEMEL PROGRAM

Temel program, bir gün başlayan ve sonrasında bir temel program ile değiştirilene kadar devam eden bir programdır.

Basit bir temel program, örneğin, çocuğun her gün saat 08:00'da bırakılıp, saat 16:30'da alındığı bir haftadan (Pazartesi-Cuma) oluşmaktadır. Bu program, her hafta devam eder.

Daha ileri düzeydeki temel bir program, dört hafta boyunca bırakma ve teslim alma saatlerinin değişiklik gösterdiği dört haftalık bir program olabilir. İlk dört hafta geçtiğinde, program aynı saatlerle yeniden başlar. Bu tür bir düzenleme, örneğin, işyerinizde aylık programları olan sizler için pratik olabilir.

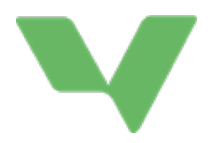

- 1. Temel programın hangi çocuk/çocuklar için geçerli olduğunu seçiniz.
- 2. Temel programın başladığı bir tarih seçiniz, örneğin gelecek Pazartesi.
- 3. Temel programınızı adlandırınız (sonrasında kopyalamak/yeniden kullanmakisterseniz, daha kolay bulmanız için).
- 4. İlk gün için bırakma ve alma saatlerini giriniz.
- 5. Bir önceki günden alma ve bırakma saatlerini kopyalamak ve herhangi bir ayarlama yapmak için ertesi günde (+)'ya tıklayınız. Temel programınızda her gün için bu şekilde devam ediniz.
- 6. Tamamladığınızda Kaydet'e tıklayınız!

### GEÇİCİ PROGRAM DEĞİŞİKLİKLERİ

Bir çocuğun programına baktığınızda, normalde temel programdaki saatleri görürsünüz. Ancak bu saatlerde sık sık sapmalar olabilir. Belki bir sebepten dolayı bir gün anaokulundan daha geç ayrılmanız, uzun bir hafta sonu seyahati sebebiyle bir Cuma günü izinli olmanız gerekebilir ya da başka bir gün anneanneniz gelip sizi daha erken alacak olabilir.

Temel programdaki bu tür geçici sapmalar, bırakma ya da alma saati için kaydırıcıları sürükleyerek ya da fareyi günün üzerinde tutup aşağı oka tıklayarak doğrudan program görünümü üzerinde gerçekleştirilir: Cep telefonunda, gündeki herhangi bir yere tıklayarak değiştirmeye başlayabilirsiniz. Ayrıca değiştirilen günde personele mesaj atmak dahi mümkündür. Değişikliği tamamladığınızda 'Kaydet'e tıklayınız.

Geçici program değişiklikleri, gün üzerinde küçük bir bilgi sembolü ile işaretlenmektedir. Bir gündeki geçici değişikliklerinizi bunu açarak ve Geri Yükle'yi seçerek silebilirsiniz. Sonrasında bırakma ve alma saatlerinin yanı sıra herhangi bir mesaj da temel programdaki ayarına geri dönecektir.

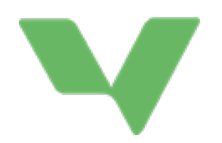

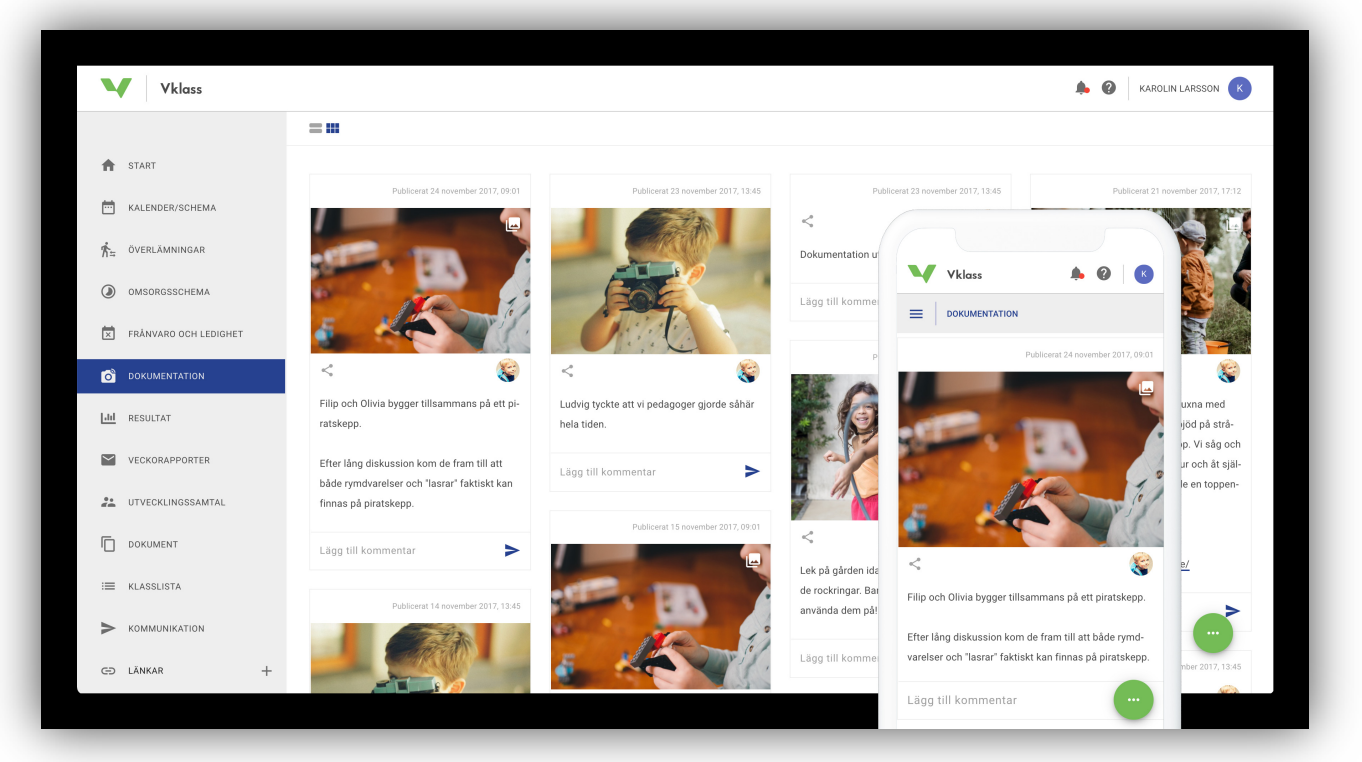

# BELGELEME

Belgeleme, anaokulu ya da okul sonrası bakım merkezlerinin, faaliyetlerini sergilemek ve belgelemek için kullandıkları blog gibi bir gönderi akışıdır.

# İKİ GÖRÜNÜM

Belgeleri blog görünümünde ya da genel bakış görünümünde görüntüleyebilirsiniz. Cep telefonunda sadece blog görünümü mevcuttur ve daha fazla belge görmek için aşağı kaydırmanız gerekmektedir. Blog görünümünde müfredat bağlantıları, planlar ve olası ekstra ekli dosyalar gibi her gönderi için daha fazla bilgi gösterilir. Blog görünümünde, bir gönderiyle bağlantılı olarak daha fazla resim varsa, resimler arasında gezinebilirsiniz.

#### YORUMLAR

Gönderideki metne ya da 'Visa alla kommentarer' (Tüm yorumları göster) linkine tıklayınız. O zaman hem başkalarının yorumlarını okuyabilirsiniz hem de gönderiye kendiniz de yorum yazabilirsiniz.  $\bullet$ 

#### GÖNDERİ KİMİN HAKKINDA HER GÖNDERİ KİMİN HAKKINDA

yayınlandığını simgenin yanında görebilirsiniz:

Ayrıca hangi çocuğunuzun ya da çocuklarınızın gönderiden etkilendiğini de görebilirsiniz.

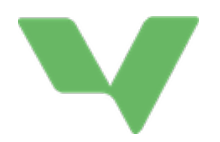

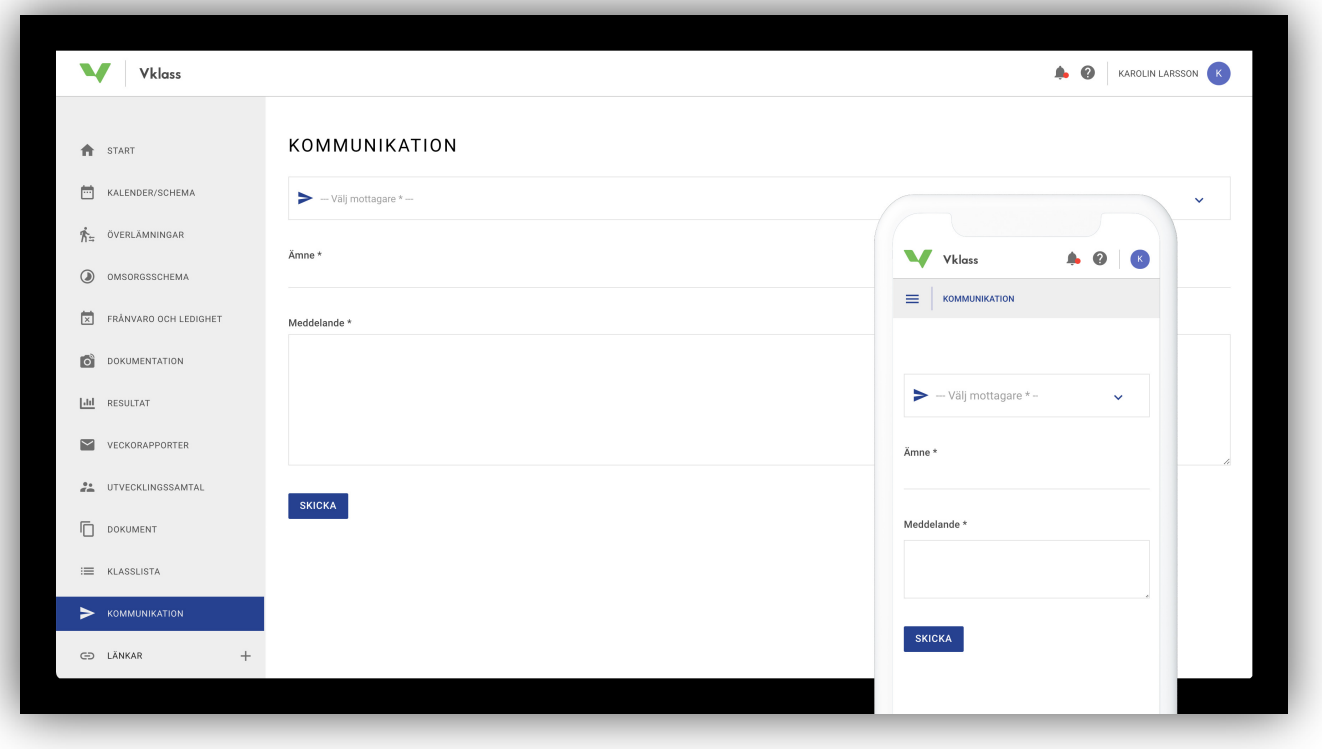

# İLETİŞİM

Okul ile iletişim, e-posta aracılığıyla sağlanmaktadır. Fonksiyon aracılığıyla bir mesaj gönderdiğinizde, bu, bir e-posta olarak alıcıya gönderilir ve sonrasında alıcı size yanıt verebilir. Bu sebeple kayıtlı bir e-posta adresinizin olması önemlidir. Bunu ayarlarınızın altında, sağ üstteki isminize tıklayarak yapabilirsiniz.

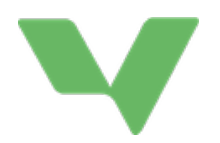

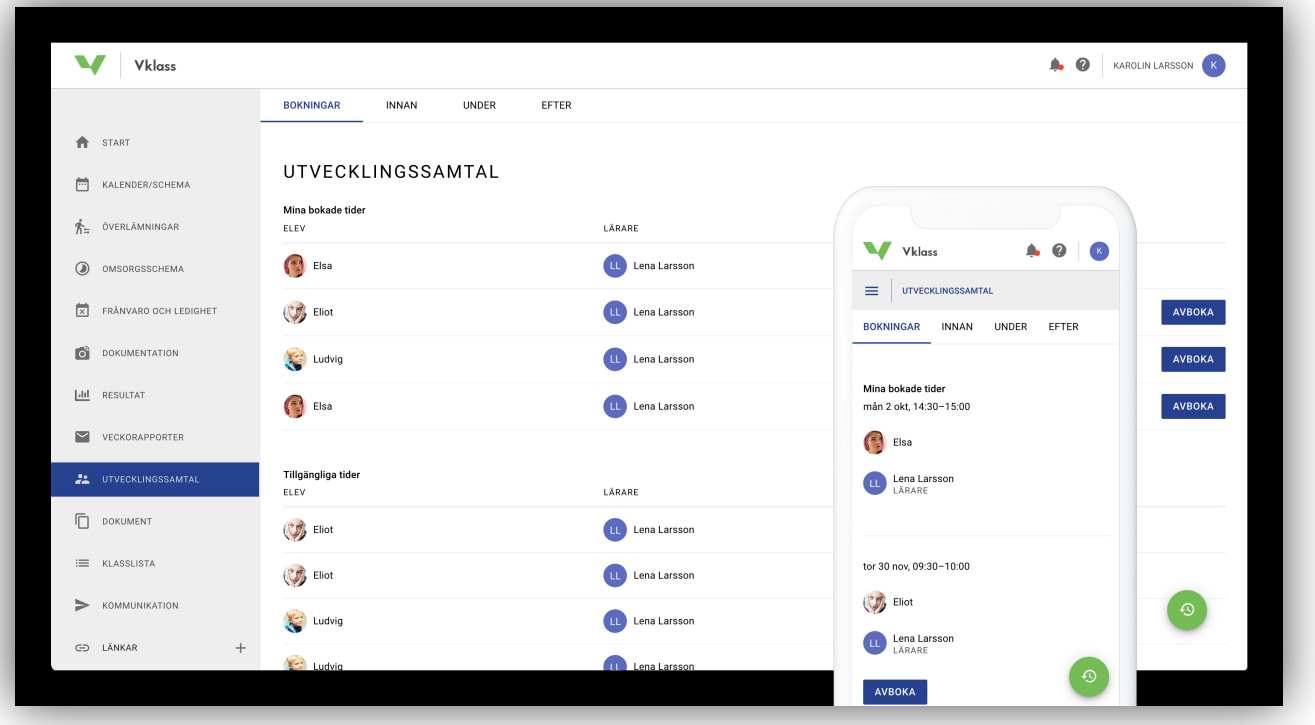

# GELİŞİM KONUŞMASI

Öğretmen, gelişim konuşması için saatleri yüklediyse, buradan bir zaman ayarlayabilirsiniz. Ayarlamak istediğiniz saati ve günü seçiniz. Her çocuk için sadece bir kez zaman ayırabilirsiniz. Bir hata yaparsanız, ayrılan saati iptal edebilir ve yeni bir tane secebilirsiniz.

### EBEVEYN NASIL BİR GELİŞİM KONUŞMASI AYARLAYABİLİR?

Resim, bir ebeveynin nasıl bilgisayar ya da uygulama aracılığıyla sol menüden gelişim konuşması için zaman ayırabileceğini göstermektedir. Bir ebeveyn sadece bir zaman/pedagog görüşmesi ayarlayabilir, ayrıca ayrılan zaman bir çocuk ve ebeveynler için geçerlidir. Bir gelişim konuşması için zaman ayarlandıysa, çocuk ve pedagog için başka uygun saatleri ayırmak mümkün değildir. Ayrılan zamanın iptali, Vklass aracılığıyla istenilen zamanda yapılabilir. İptal edilen randevular, diğer ebeveynler için otomatik olarak görünecektir.

#### GELİŞİM KONUŞMASI İÇİN HAZIRLANIN

Bir ebeveyn, INNAN (ÖNCE), UNDER (ESNASINDA) ya da EFTER (SONRASINDA) sekmelerine tıkladığında, ilk olarak ayrılan bir konuşma süresi seçer. Alt köşedeki yeşil simge aracılığıyla ebeveyn önceki gelişim konuşmalarını ve bağlantılı belgeleri de görebilir.

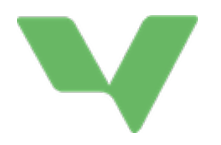

Çeşitli sekmelerde ilkokul ya da lisedeki öğrenciler tarafından cevaplanan metin alanları ya da ebeveynler için ayrılmış metin alanları olabilir. Çeşitli sekmelerdeki metin alanlarına ek olarak, ebeveynler sonuçları, katılım istatistiklerini, bağlantılı dosyalarla birlikte önceki konuşmalardan alınan bildirimleri görebilirler.

Bazen pedagoglar, bir konuşma öncesinde ebeveynlerin cevaplaması gereken soruları yüklerler. Tüm okullar, bu fonksiyonu kullanmamaktadır.

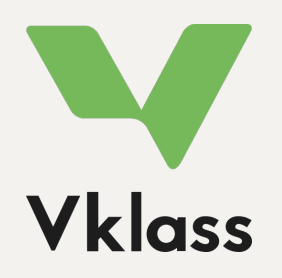

Destek sitemizde daha fazla bilgiye ulaşabilirsiniz. "Vårdnadshavare" (Ebeveyn) başlığı altına bakınız, https://support.vklass.se. Vklass hakkında sorularınız var mı? Çocuğunuzun okulu ile iletişime geçiniz, size yardımcı olacaklardır!